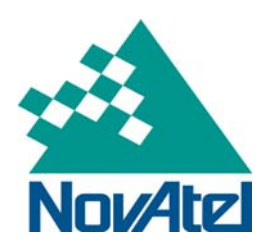

# **OEM628 Ethernet Configuration**

Application Note

NovAtel Inc. ■ 1120 - 68th Avenue N.E. Calgary, AB, Canada T2E 8S5 Tel: (403) 295-4500 **■** Fax: (403) 295-4501 ■ Internet: http://www.novatel.com ■ Email: gps@novatel.com

# **OEM628 Ethernet Configuration**

# **Table of contents**

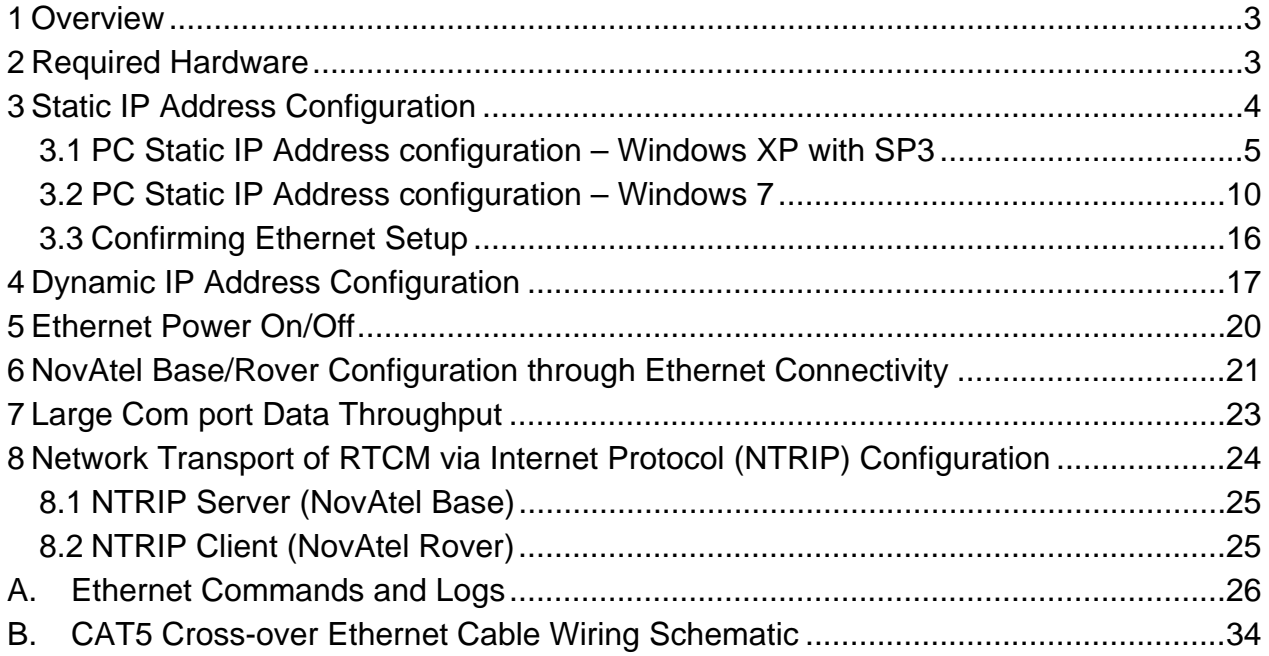

# <span id="page-2-0"></span>**1 Overview**

This application note describes how to communicate with the OEM628 receiver by sending commands and obtaining logs through *Ethernet* interface and gives the step-by-step process for connecting the OEM628 through the Ethernet interface using NovAtel CDU or terminal, setting up a base/rover configuration through Ethernet connectivity, and utilizing the NTRIP interface. PC/laptop Ethernet port connections are also described for both Windows XP (with SP3) and Windows7 operating systems.

# **2 Required Hardware**

The following hardware is required to setup an Ethernet interface to an OEM628 unit:

- user supplied PC/laptop with an available Ethernet, serial and/or USB port
- OEM628 with an OEM628 Dev Kit, power cable and serial communication cables
- one (1) RS-232 null modem cable
- two (2) CAT5 Ethernet cables
- optional USB-to-serial adaptor
- user supplied Ethernet network, hub or wired router
- one (1) or two (2) GNSS antenna GPS 702-GGL antennas
- one (2) or two (2) standard 5 meter 50 ohm TNC-to-TNC antenna cable

# <span id="page-3-1"></span><span id="page-3-0"></span>**3 Static IP Address Configuration**

For this configuration, unique IP addresses are assigned to both OEM628 and PC. TCP/IP will be used to for the connection in this simple network. This configuration can be used in a bench test environment to confirm Ethernet functionality. Connect the OEM628 as shown in the diagram below.

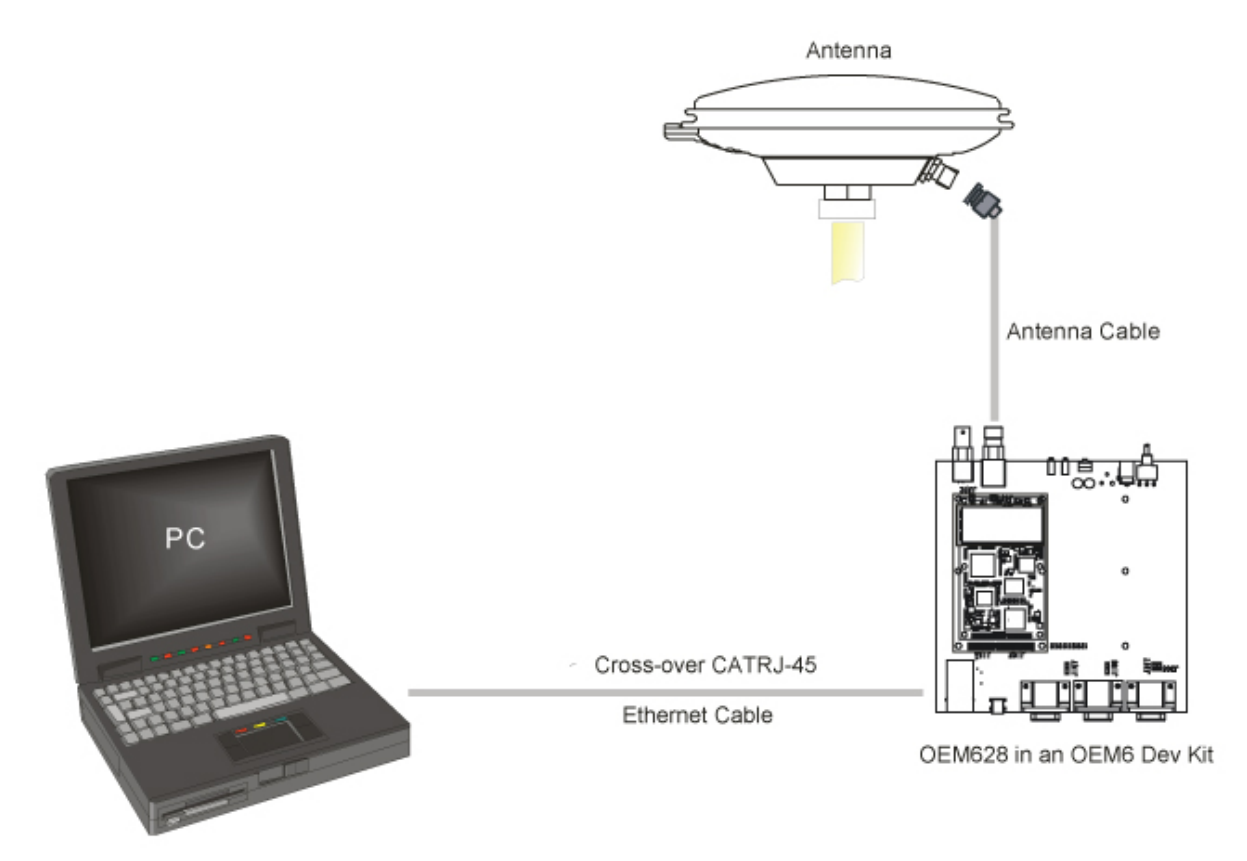

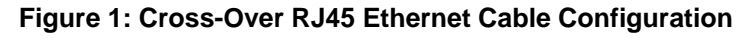

**Note:** The following static IP addresses will be assigned to the OEM628 to illustrate the setup:

```
 IP address = 192.168.74.10 
 Subnet mask = 255.255.255.0 
 Gateway = 192.168.74.1
```
- 1. Connect to your OEM628 through a cross-over serial cable or a USB port with either NovAtel CDU or another terminal program such as Windows HyperTerminal. For more information on receiver communication, please refer to our online video tutorial *Communicating with the Receiver* found at [http://www.novatel.com/support/knowledge](http://www.novatel.com/support/knowledge-and-learning/video-tutorials-and-tech-presentations/)[and-learning/video-tutorials-and-tech-presentations/.](http://www.novatel.com/support/knowledge-and-learning/video-tutorials-and-tech-presentations/)
- 2. Send the following commands:

ETHCONFIG ETHA AUTO AUTO AUTO AUTO ICOMCONFIG ICOM1 TCP :2000 IPCONFIG ETHA STATIC 192.168.74.10 255.255.255.0 192.168.74.1 SAVECONFIG

**Note:** The receiver will echo with an <OK acknowledgement for each command entered.

<span id="page-4-0"></span>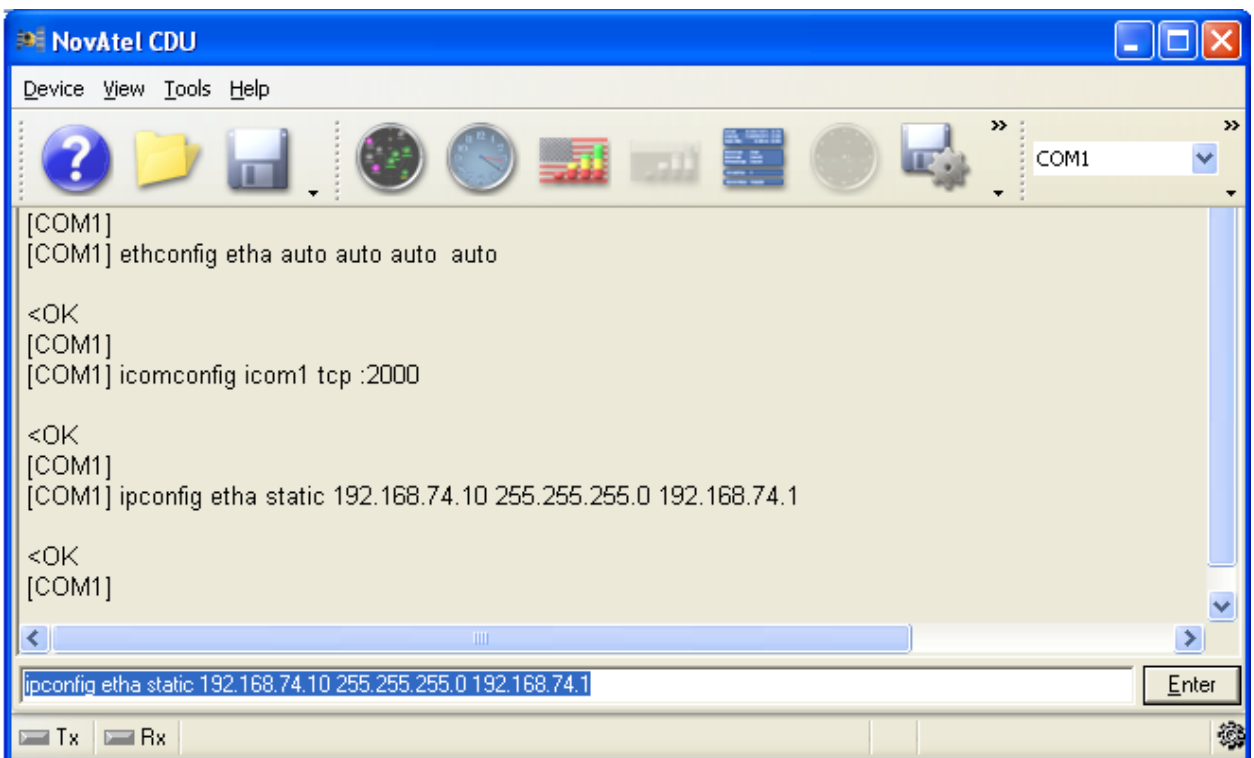

To confirm the TCP/IP configuration, issue the following command:

LOG IPCONFIG ONCE

To configure your computer with a pre-assigned static IP address, follow the steps listed in Section 3.1 for Windows XP running Service Pack 3 or skip to Section 3.2 for Windows7.

### **3.1 PC Static IP Address configuration – Windows XP with SP3**

Follow these steps to set up a pre-assigned static IP address. The following static IP addresses will be assigned to the PC:

> IP address = 192.168.74.11 Subnet mask = 255.255.255.0 Gateway = 192.168.74.1

1. Select *START* | *Settings* | *Network Connections*.

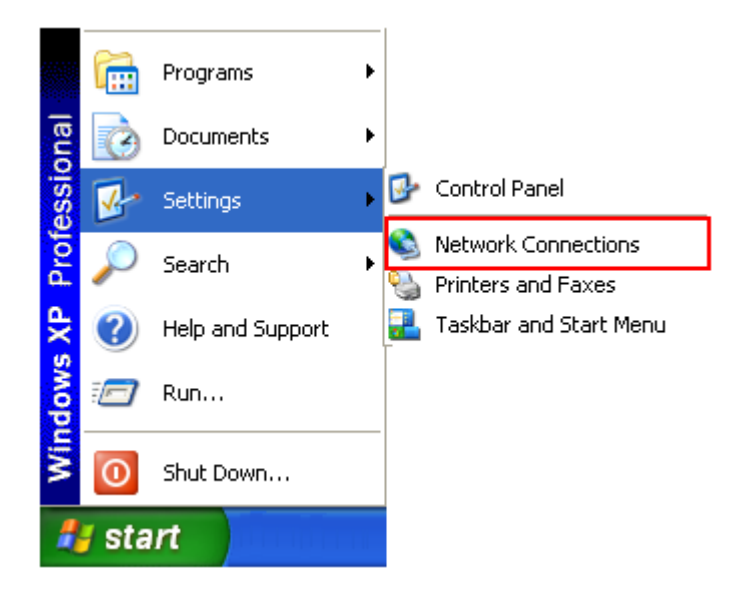

2. Right click on *Local Area Connection* and select *Properties*.

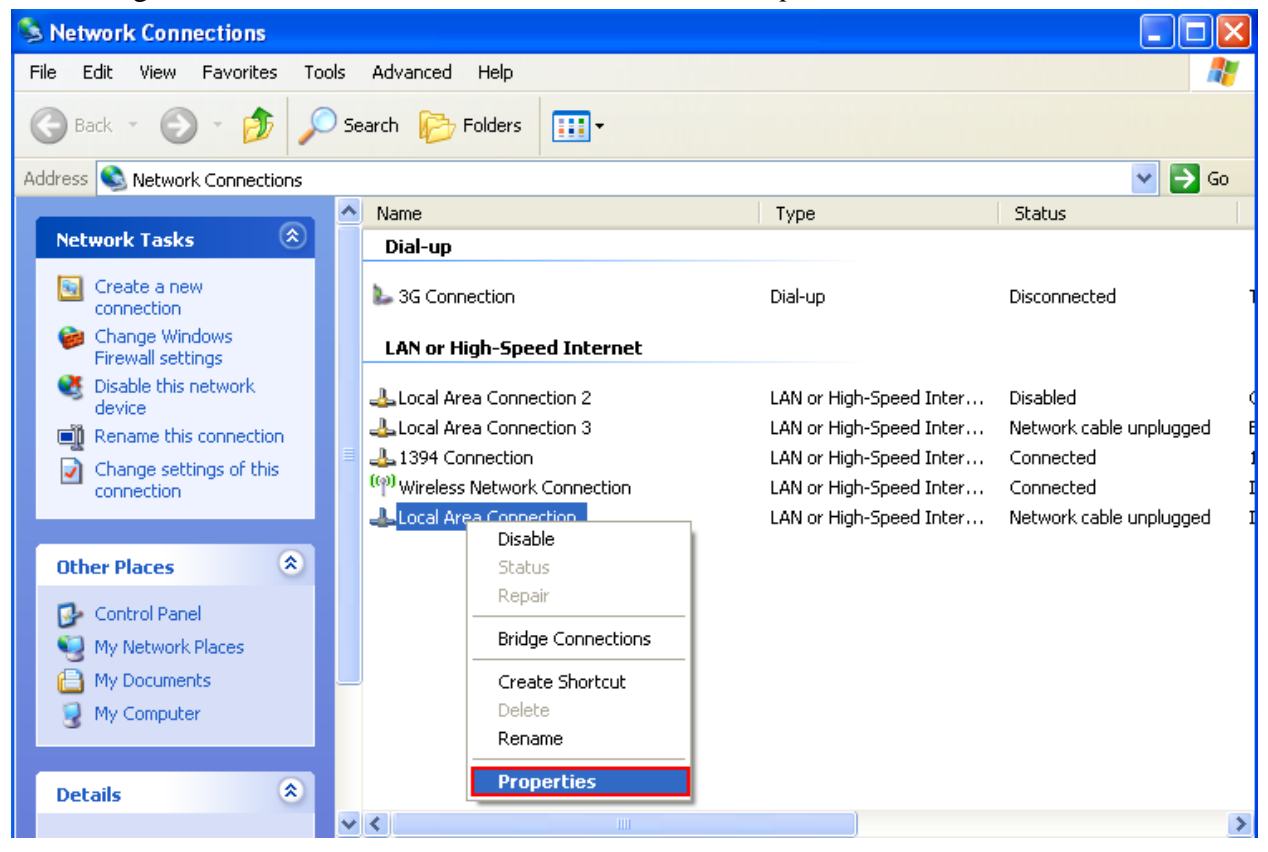

3. Select *Internet Protocol (TCP/IP)* | *Properties*.

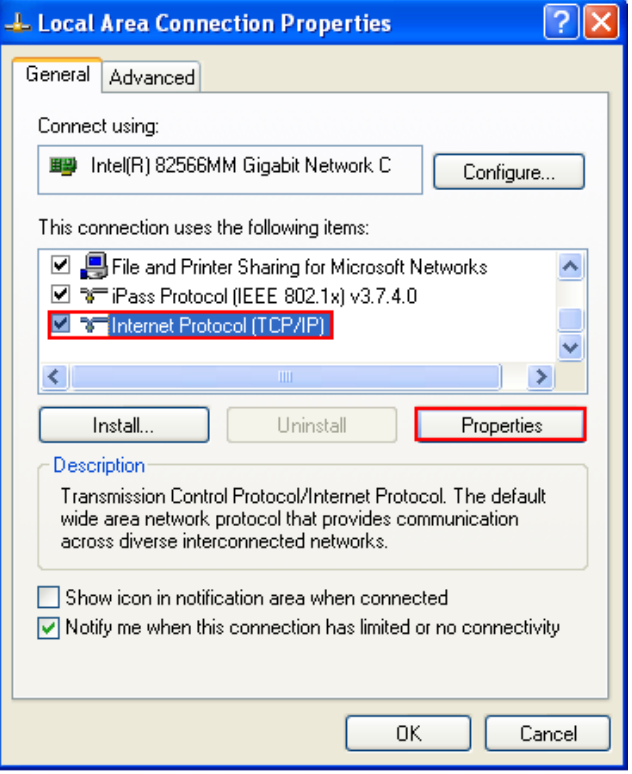

4. Define the static IP address configuration on your PC's Ethernet port, select *OK* to incorporate the settings.

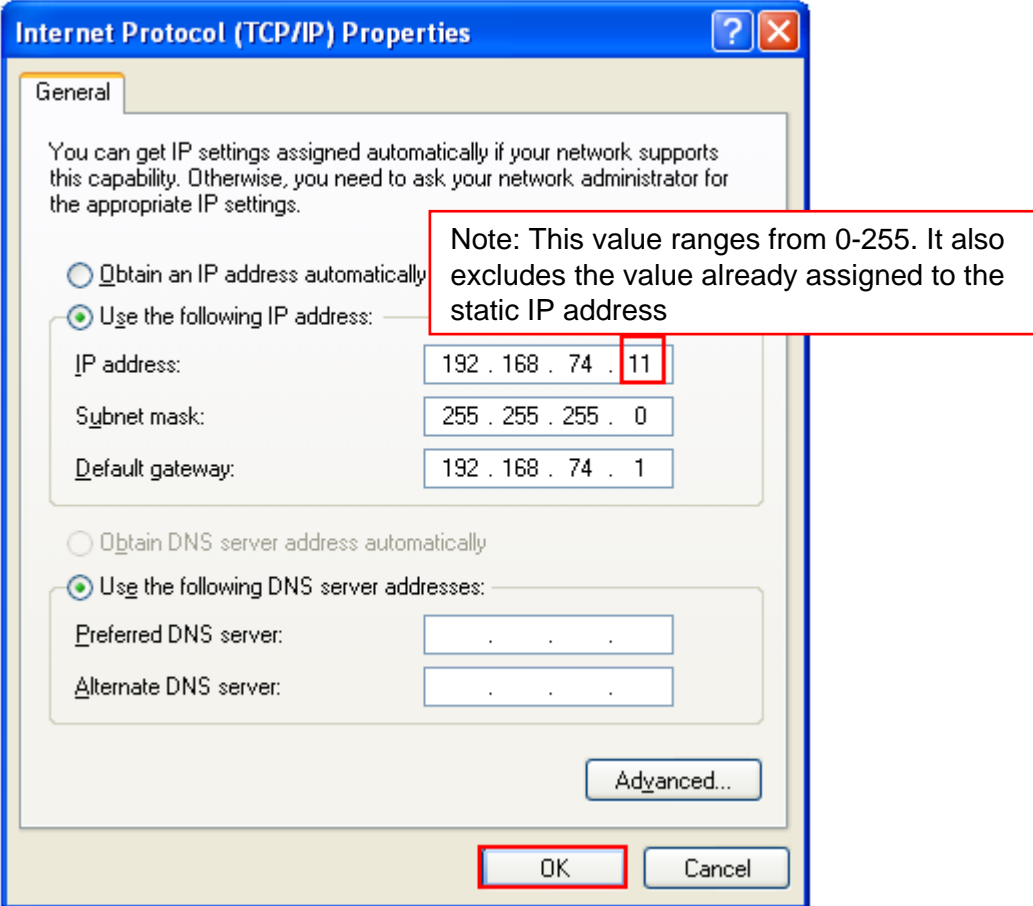

5. Click *Close* when finished.

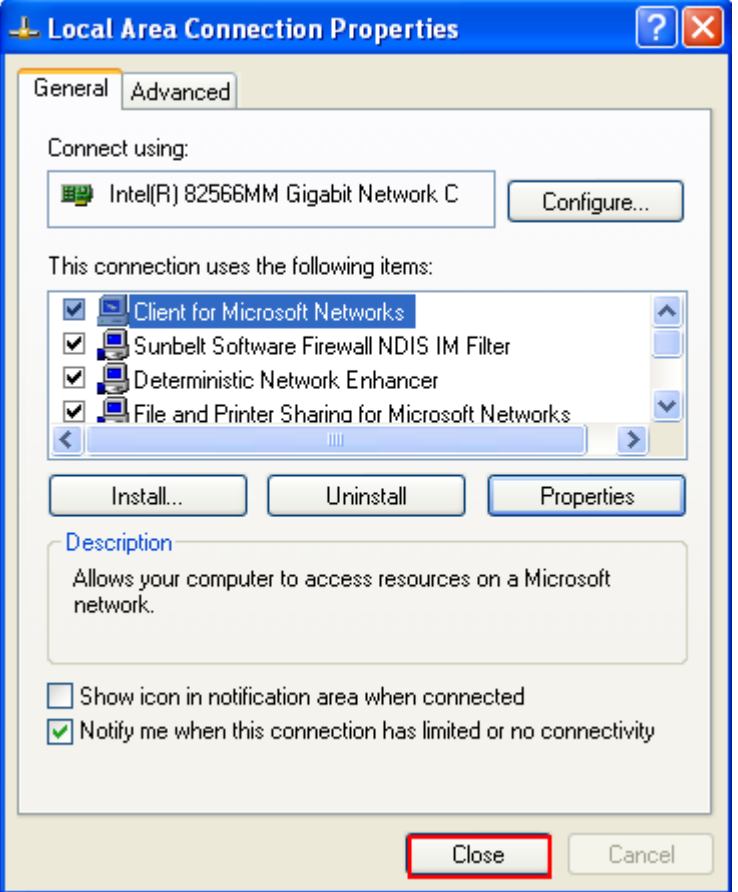

6. Once completed, please proceed to Section [3.3](#page-15-1).

# <span id="page-9-0"></span>**3.2 PC Static IP Address configuration – Windows 7**

1. Select *Start* | *Control Panel*.

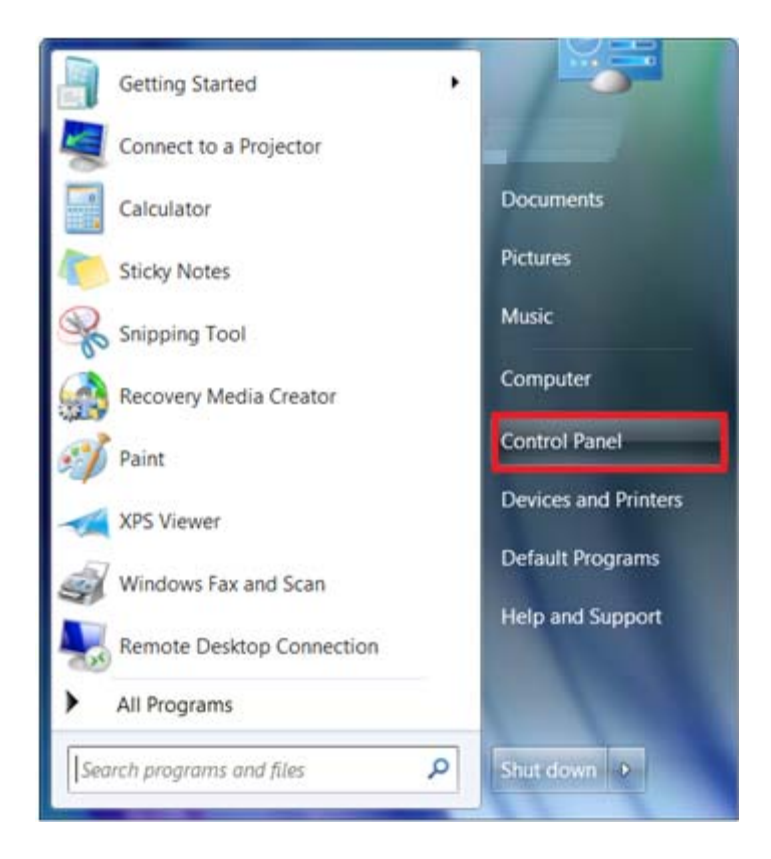

2. Select *View network status* under *Network and Internet*.

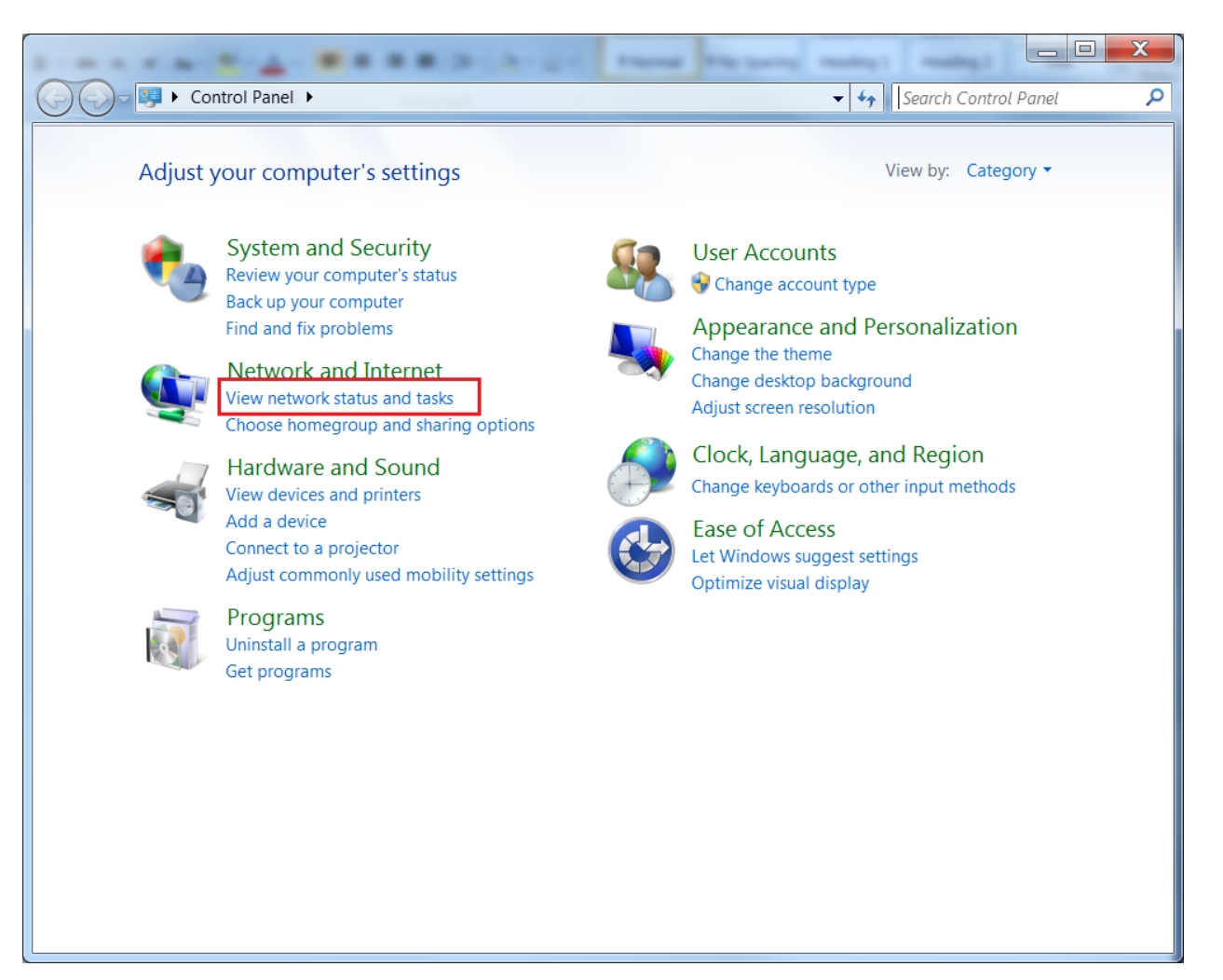

3. Left mouse click on *Local Area Connection*.

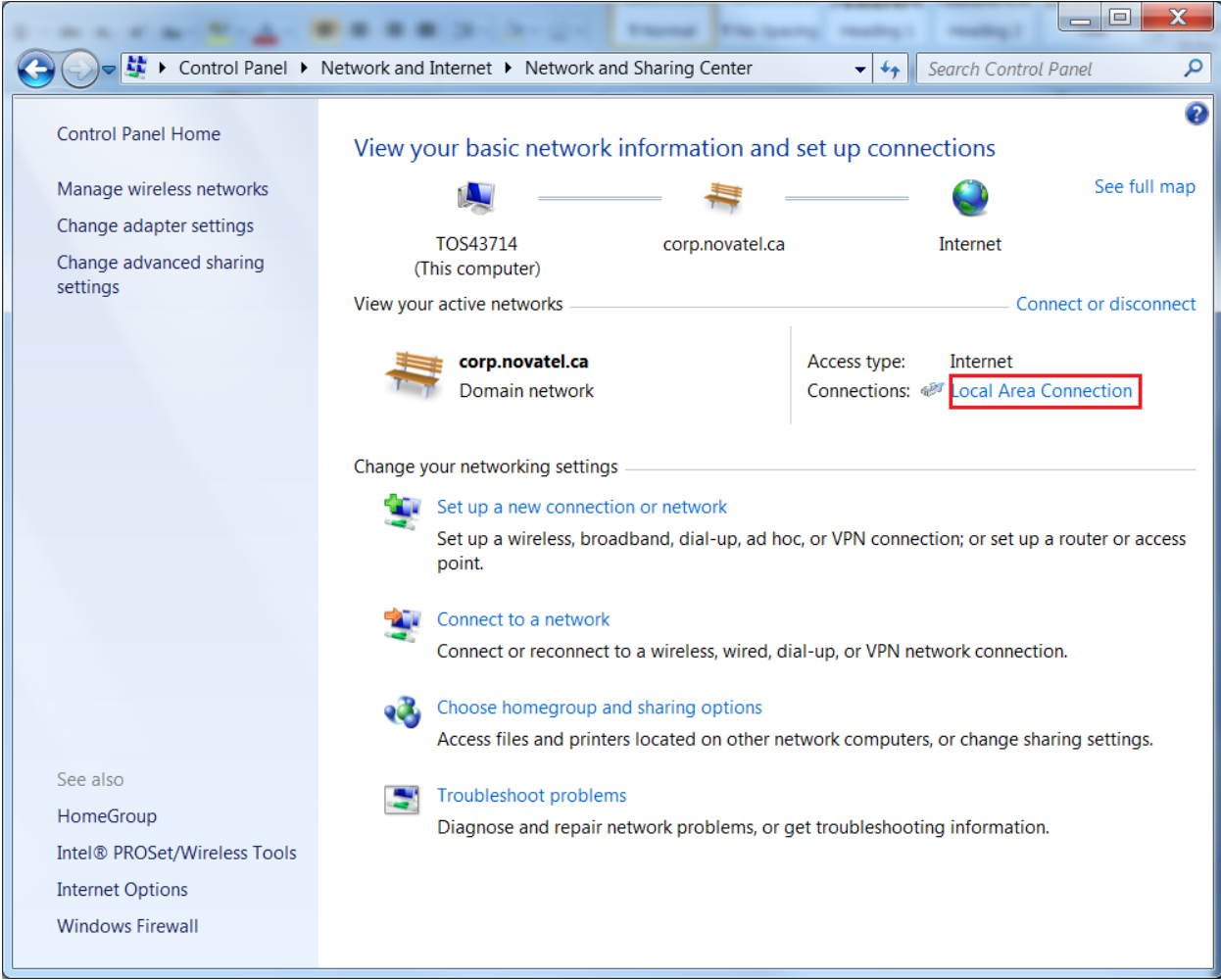

4. Click on *Properties*.

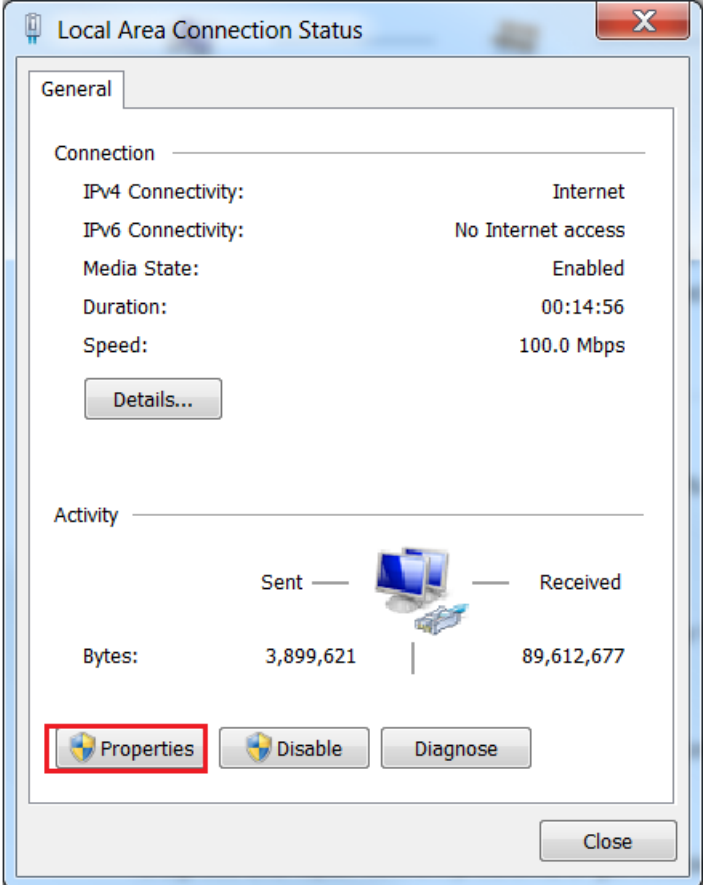

5. Select *Internet Protocol Version 4 (TCP/IPv4)* and click on *Properties*.

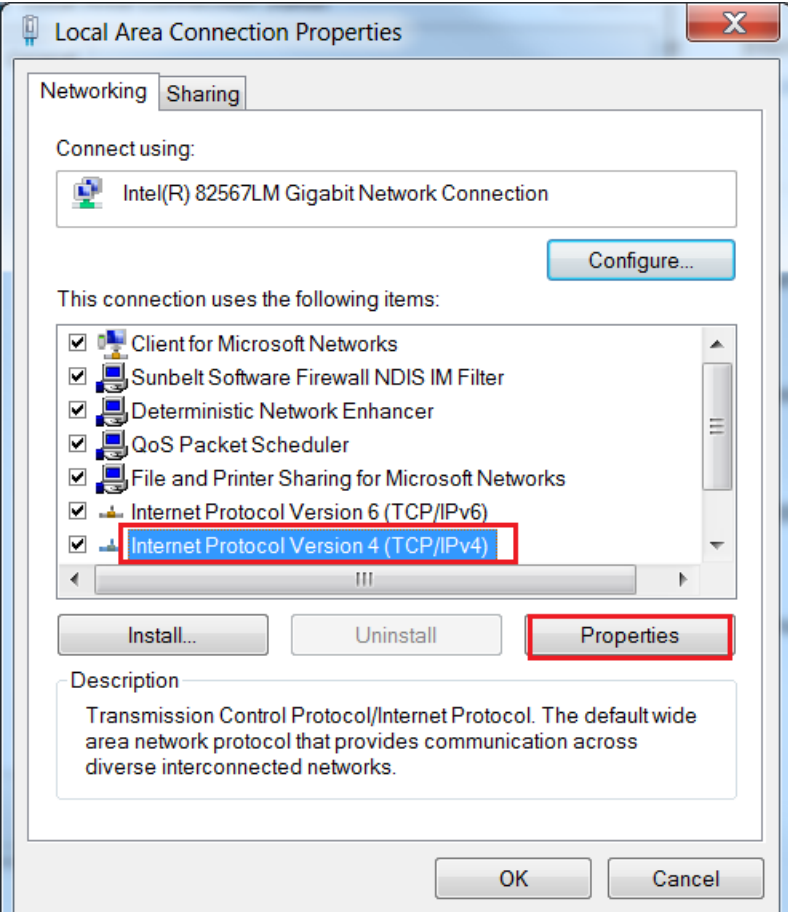

6. Enter the following static IP addresses:

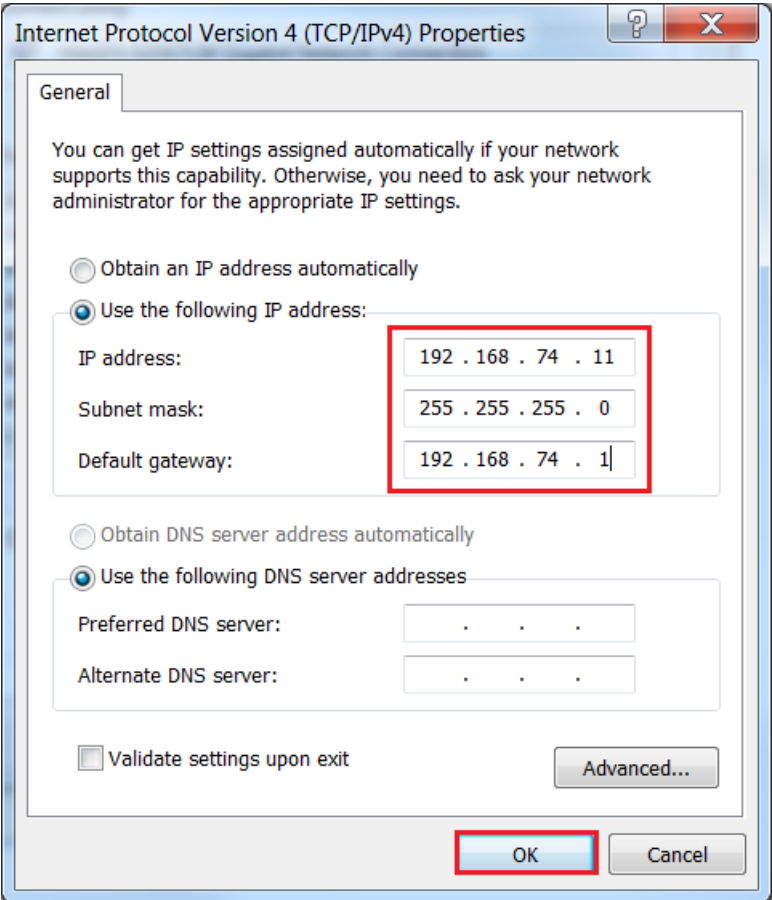

7. Select *OK* when completed and proceed to Section [3.3](#page-15-1).

### <span id="page-15-1"></span><span id="page-15-0"></span>**3.3 Confirming Ethernet Setup**

- 1. Connect using NovAtel CDU's Network connection or any third party terminal program that supports TCP/IP connections.
- 2. Enter the assigned static IP address and predefined port number
	- **Note:** The port number is defined from the ICOMCONFIG log. ICOM1 is the assigned virtual port for Ethernet connectivity.

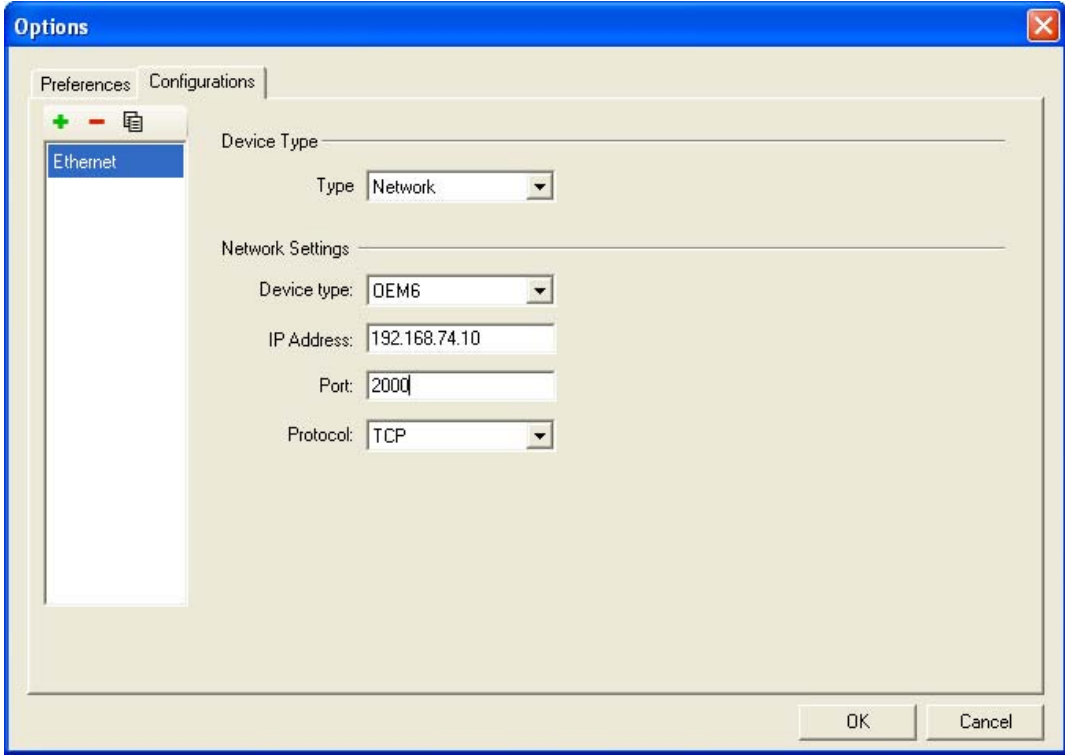

[ICOM1] appears in the console window when communication has been successfully established (see below).

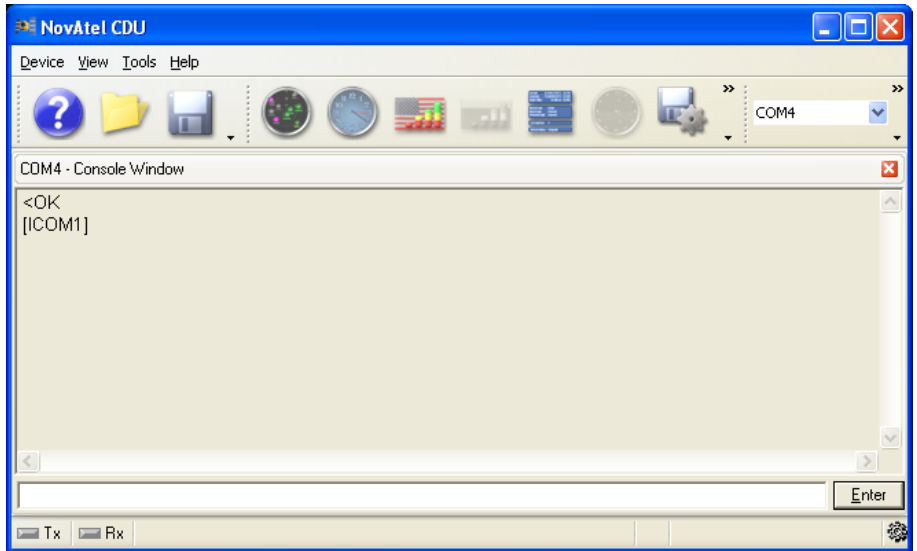

# <span id="page-16-0"></span>**4 Dynamic IP Address Configuration**

<span id="page-16-1"></span>For this configuration, a direct connection is made from the OEM628 to a Dynamic Host Communication Protocol (DHCP) network and into a PC. The DHCP server will automatically assign IP addresses to the OEM628, based on its predetermined free IP addresses. Use this configuration in a bench test environment to confirm Ethernet functionality.

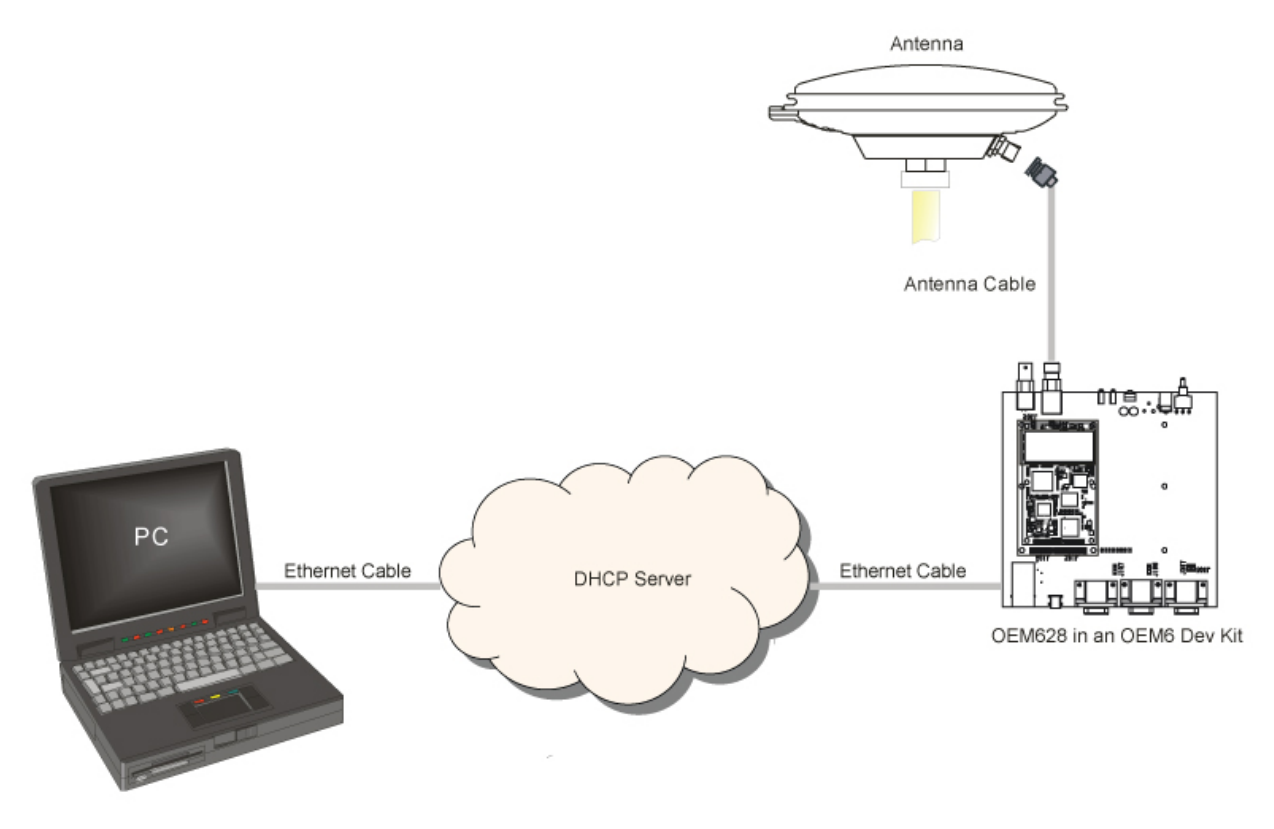

#### **Figure 2: Dynamic IP Address Configuration through a DHCP Server**

To set up a Dynamic IP Address Configuration, follow these steps:

- 1. Connect to your OEM628 through a serial or USB port with either NovAtel CDU or another terminal program such as Windows HyperTerminal. For more information on receiver communication, please refer to our online video tutorial *Communicating with the Receiver* found at [http://www.novatel.com/support/knowledge-and-learning/video](http://www.novatel.com/support/knowledge-and-learning/video-tutorials-and-tech-presentations/)[tutorials-and-tech-presentations/.](http://www.novatel.com/support/knowledge-and-learning/video-tutorials-and-tech-presentations/)
- 2. Send the following commands:

```
ETHCONFIG ETHA AUTO AUTO AUTO AUTO
```
**Note:** Enable the Ethernet port after a factory reset command.

```
LOG IPSTATUS ONCE
```
**Note:** This obtains the assigned IP address to the OEM628 from the network

LOG IPCONFIG ONCE

**Note:** This command is to confirm that DHCP is enabled.

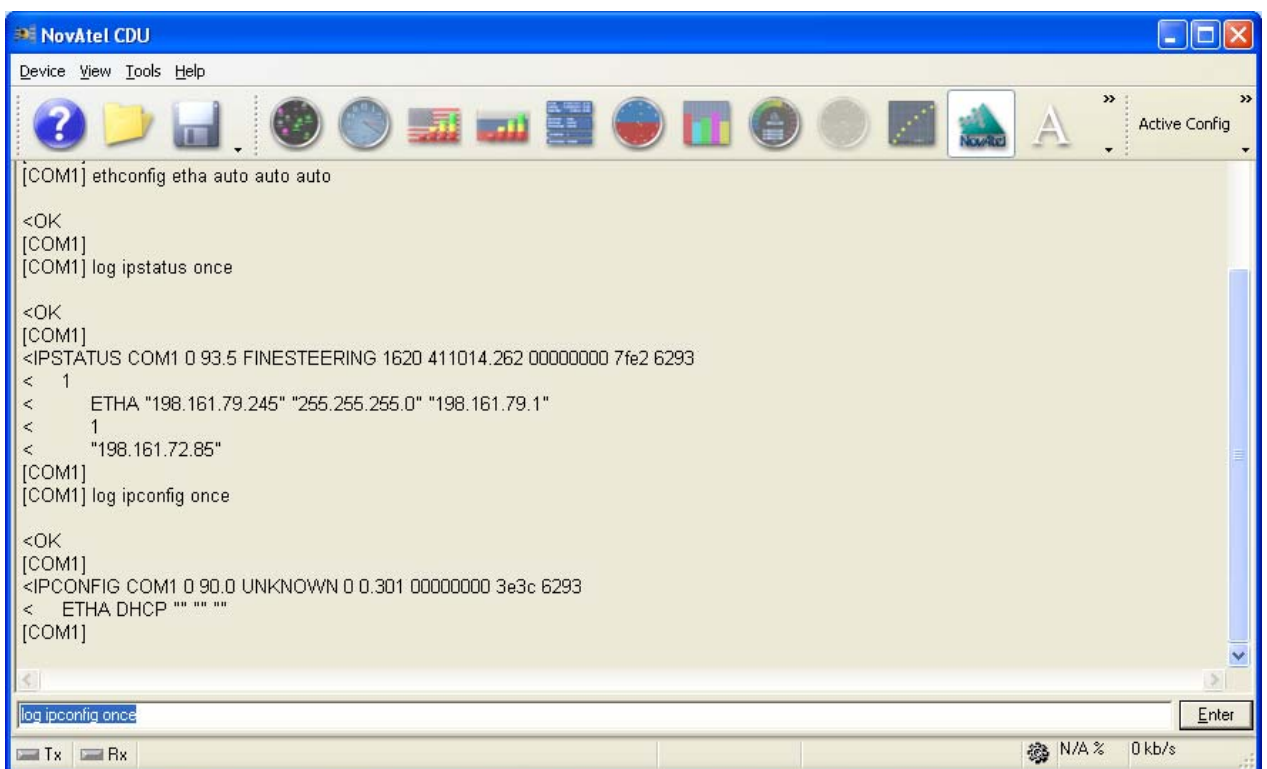

ICOMCONFIG ICOM1 TCP :2000

**Note:** This command assigns the TCP/IP port number

#### LOG ICOMCONFIG ONCE

**Note:** This command confirms the assigned port number to ICOM1

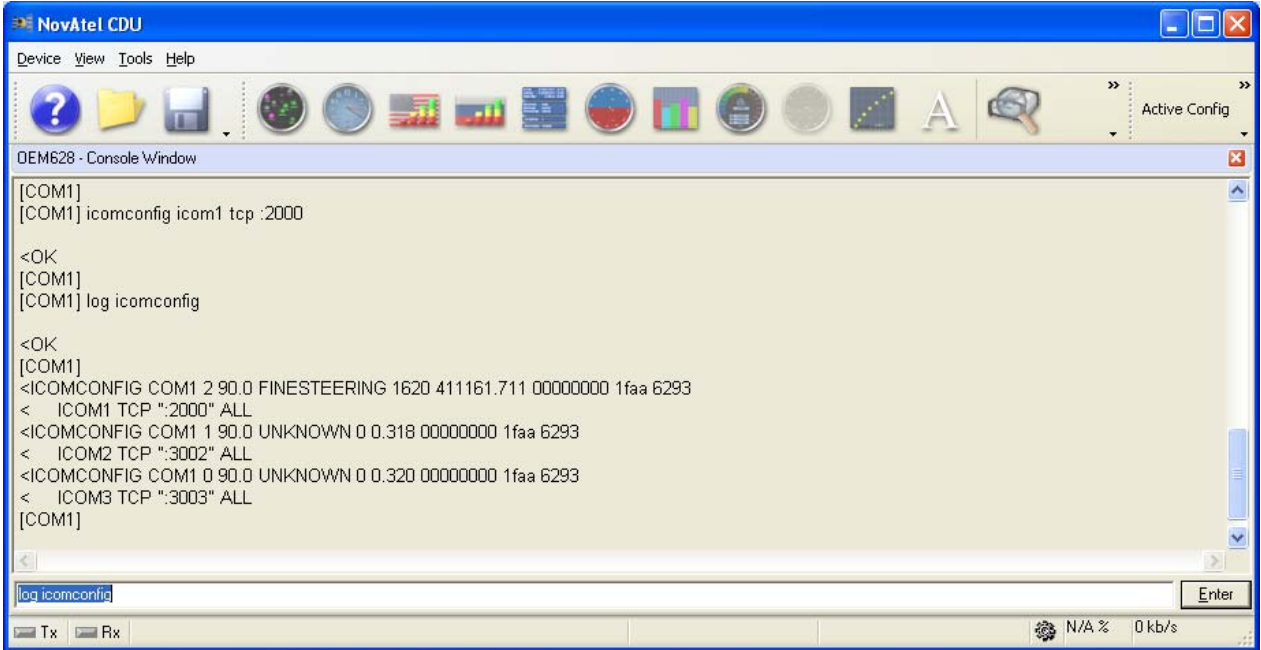

3. Using NovAtel CDU or another terminal program, establish connection with the dedicated IP address and port number assigned in Step 2. IP address is provided by the IPSTATUS log.

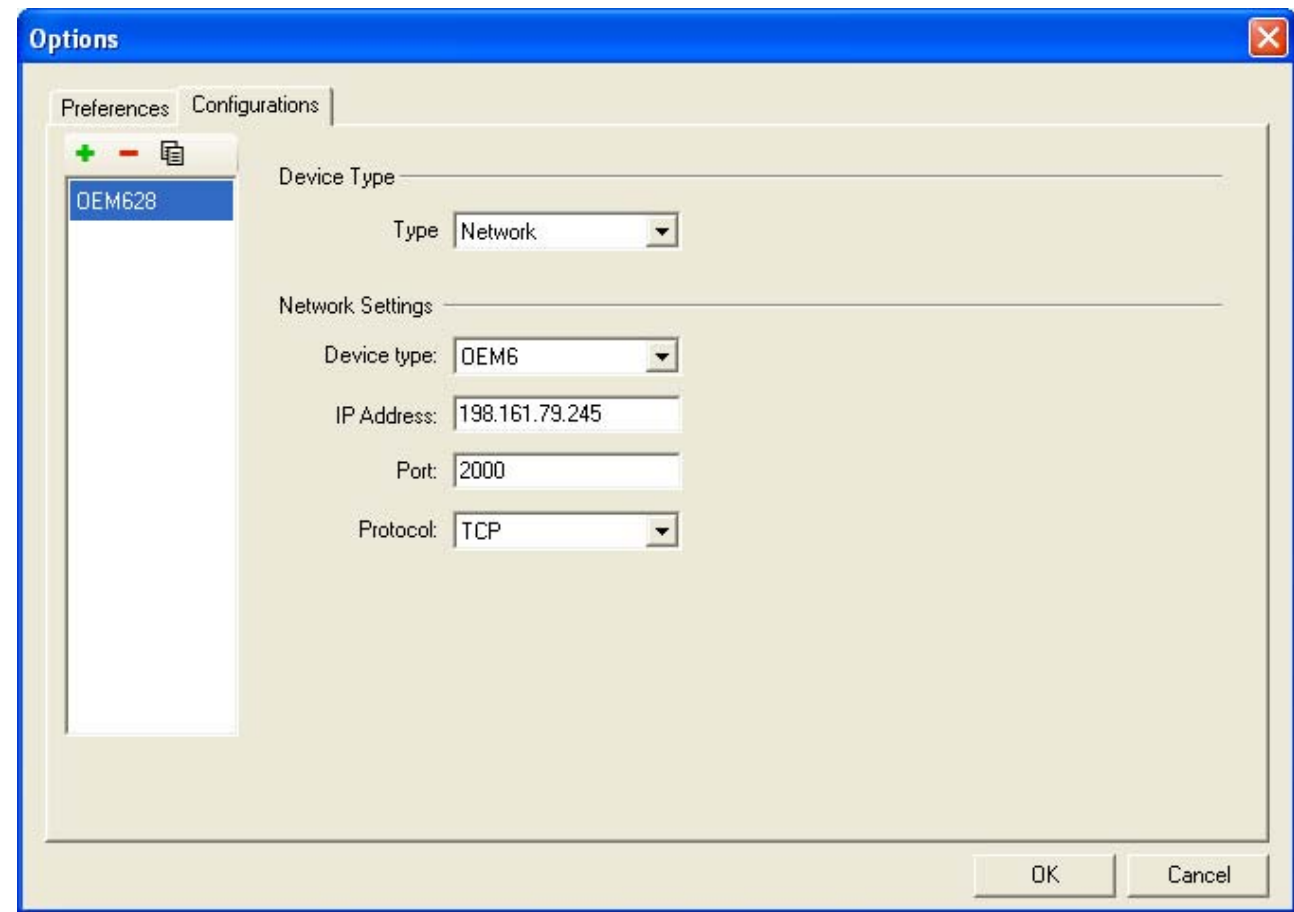

[ $ICOM1$ ] appears in the console window when communication has been successfully established.

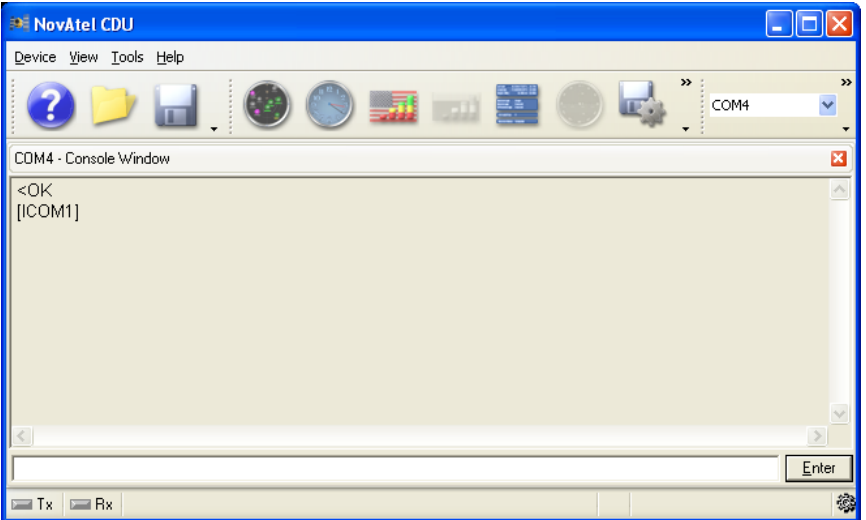

# <span id="page-19-0"></span>**5 Ethernet Power On/Off**

The OEM628 is equipped with the ability to enable or disable the Ethernet com port. With the Ethernet port disabled, the power consumption of the board is reduced by approximately 250 mW. The factory default of the OEM628 has power to the Ethernet disabled.

Factory default is: ETHCONFIG ETHA AUTO AUTO AUTO

Following these steps to enable the Ethernet port:

- 1. Connect to your OEM628 through a serial or USB port with either NovAtel CDU or another terminal program such as Windows HyperTerminal. For more information on receiver communication, please refer to our online video tutorial *Communicating with the Receiver* found at [http://www.novatel.com/support/knowledge-and-learning/video](http://www.novatel.com/support/knowledge-and-learning/video-tutorials-and-tech-presentations/)[tutorials-and-tech-presentations/.](http://www.novatel.com/support/knowledge-and-learning/video-tutorials-and-tech-presentations/)
- 2. Send the following commands:

ETHCONFIG ETHA AUTO AUTO AUTO AUTO SAVECONFIG

**Note:** The Ethernet module will be powered down after a factory reset. Issue the SAVECONFIG command to save this setting.

For more information about the ETHCONFIG command, see Section [A.3](#page-28-0).

# <span id="page-20-0"></span>**6 NovAtel Base/Rover Configuration through Ethernet Connectivity**

You can either assign a static IP address or connect through the DHCP server on your network. For full static/DHCP IP address configurations, see Sections [3](#page-3-1) and [4.](#page-16-1)

- 1. Establish communication with the base and rover OEM628 receivers. Refer to the *OEM6 Family Quick Reference Guide* and the *OEM6 Family Installation and Operation Guide* found on our Website at [http://www.novatel.com/support/firmware-software-and](http://www.novatel.com/support/firmware-software-and-manuals/product-manuals-and-doc-updates/oem6/)[manuals/product-manuals-and-doc-updates/oem6/](http://www.novatel.com/support/firmware-software-and-manuals/product-manuals-and-doc-updates/oem6/) for more details about how to do this.
- 2. Connect the power cable to the OEM628 receiver(s) and apply power to the unit(s).

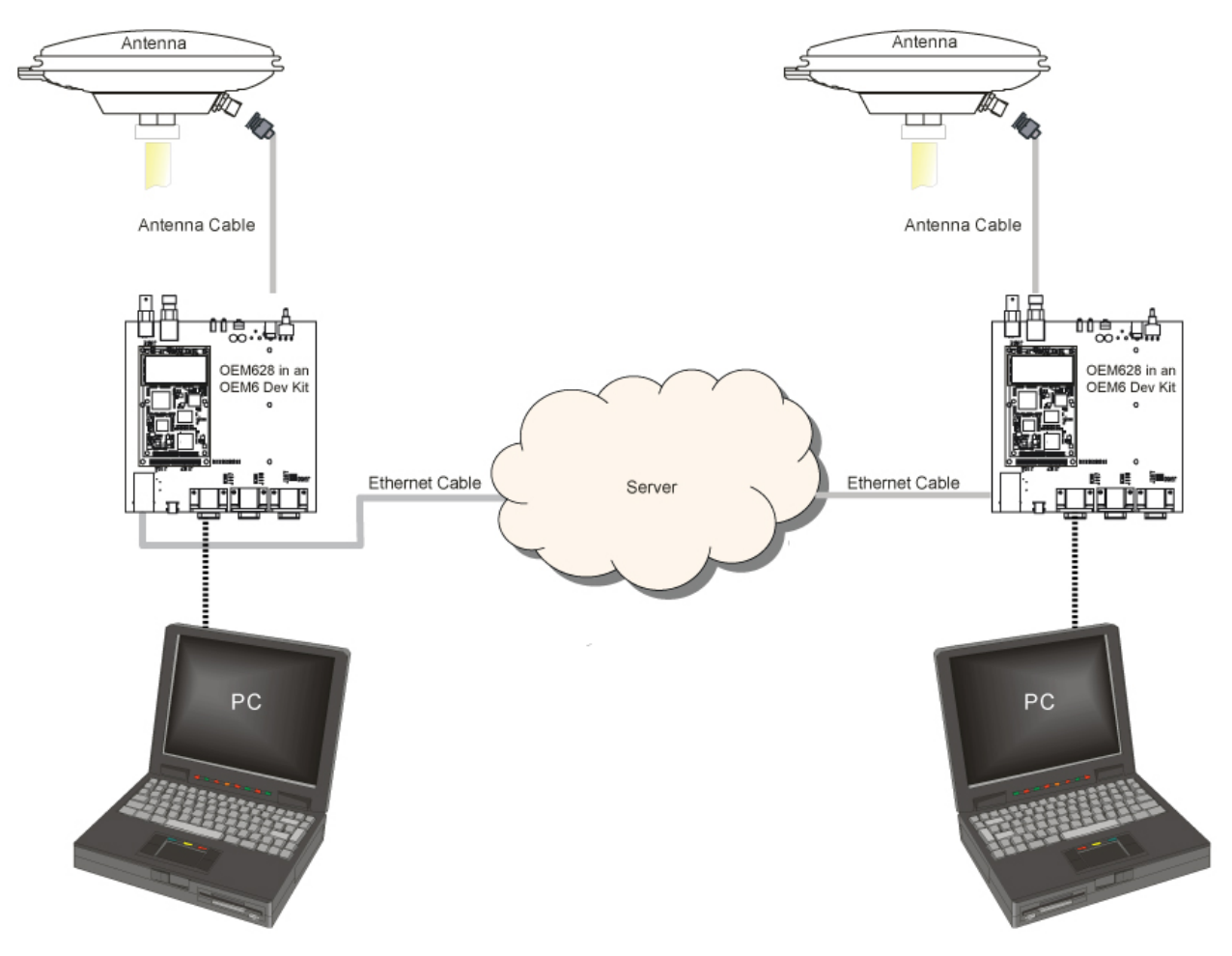

**Figure 3: Base/Rover Ethernet Setup** 

- 3. Connect the Ethernet cables to both Ethernet ports on the OEM628 receivers.
- 4. Establish your Ethernet connection, either static or dynamic configurations, by referring to Sections [3](#page-3-1) or [4](#page-16-1), respectively.

5. Send the following commands to each receiver either through serial, USB or Ethernet ports:

```
Base: 
FIX POSITION <lat> <long> <height>
interfacemode icom1 none rtca off 
log icom1 rtcaobs2 ontime 1 
log icom1 rtcaref ontime 10 
log icom1 rtca1 ontime 5 
SAVECONFIG
```

```
 Rover: 
ICOMCONFIG ICOM1 TCP <br/>base ip address>:<br/>base port #>
INTERFACEMODE ICOM1 RTCA NONE OFF 
LOG BESTPOSA ONTIME 1 (optional) 
SAVECONFIG
```
Use the BESTPOS log to confirm that the OEM628 rover is in RTK mode.

# <span id="page-22-0"></span>**7 Large Com port Data Throughput**

For high data rate Ethernet logging using TCP/IP, Window's DAA (Delayed Ack Algorithm) needs to be disabled for complete data logging because data gaps are present due to Window's Ethernet buffer.

\*\*\*\*\*\*\*\*\*\*\*\*\*\*\*\*\*\*\*\*\*\*\*\*\*\*\*\*\*\*\*\*\*\*\*\*\*\*\*\*\*\*\*\*\*\*\*\*\*\*\*\*\*\*\*\*\*\*\*\*\*\*\*\*\*\*\*\*\*\*\*\*\*\*\*\*

DISCLAIMER: Proceed at your own risk. Registry may damage the operation of your PC if done incorrectly. Editing the Windows Registry is for advanced Microsoft Windows users. NovAtel Inc. is not able to provide any technical support for any actions you take regarding information found in Microsoft's Knowledge Base.

\*\*\*\*\*\*\*\*\*\*\*\*\*\*\*\*\*\*\*\*\*\*\*\*\*\*\*\*\*\*\*\*\*\*\*\*\*\*\*\*\*\*\*\*\*\*\*\*\*\*\*\*\*\*\*\*\*\*\*\*\*\*\*\*\*\*\*\*\*\*\*\*\*\*\*\*

Windows XP (SP3) and Windows Server 2003:

<http://support.microsoft.com/kb/328890>

<http://support.microsoft.com/kb/815230>

# <span id="page-23-0"></span>**8 Network Transport of RTCM via Internet Protocol (NTRIP) Configuration**

NTRIP is an application protocol used to stream GNSS differential correction data over the internet. NovAtel provides NTRIP server and client functionality. For more information about NovAtel's NTRIP, refer to our NTRIP Product Sheet on our Website at [http://www.novatel.com/assets/Documents/Papers/Ethernet\\_NTRIP.pdf](http://www.novatel.com/assets/Documents/Papers/Ethernet_NTRIP.pdf)

NovAtel gives you the capability of configuring either an NTRIP server or an NTRIP client. The NTRIP caster is an HTTP internet service provided by third party sources, acting as a communication medium between NTRIP servers and NTRIP Clients.

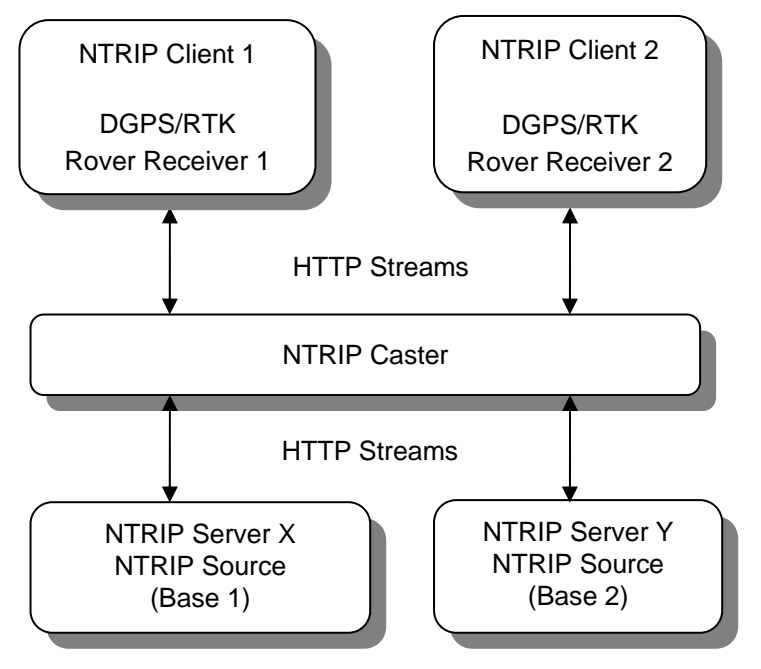

**Figure 4: NTRIP System**

For a full list of NTRIP casters, refer to the following link: [http://www.rtcm-ntrip.org/home.](http://www.rtcm-ntrip.org/home) The following configuration is recommended for optimal RTK performance, configuration of a NovAtel base and a NovAtel rover through a third party NTRIP caster.

- 1. Establish communication with the base and rover OEM628 receivers. Refer to the *OEM6 Family Quick Reference Guide* and the *OEM6 Family Installation and Operation Guide* found on our Website at [http://www.novatel.com/support/firmware](http://www.novatel.com/support/firmware-software-and-manuals/product-manuals-and-doc-updates/oem6/)[software-and-manuals/product-manuals-and-doc-updates/oem6/](http://www.novatel.com/support/firmware-software-and-manuals/product-manuals-and-doc-updates/oem6/) for more details about how to do this.
- 2. Connect the Ethernet cable to the Ethernet ports on both the OEM628s. For this setup, it is suggested to use a cross-over Ethernet cable.
- 3. Establish your Ethernet connection, either static or dynamic configurations, by referring to Sections [3](#page-3-1) or [4,](#page-16-1) respectively.

### <span id="page-24-0"></span>**8.1 NTRIP Server (NovAtel Base)**

<span id="page-24-2"></span>Use the following commands to enable the OEM628 as an NTRIP Server:

```
NTRIPCONFIG NCOM1 SERVER V21 <endpoint>1 <mountpoint>1
<username>1 <password> ETHA 
INTERFACEMODE NCOM1 NONE RTCA OFF 
FIX POSITION <lat> <long> <height> 
LOG NCOM1 RTCAOBS2 ONTIME 1 
LOG NCOM1 RTCAREF ONTIME 10 
LOG NCOM1 RTCA1 ONTIME 1 
SAVECONFIG
```
### **8.2 NTRIP Client (NovAtel Rover)**

Use the following commands to enable the OEM628 as an NTRIP Client:

```
ETHCONFIG ETHA AUTO AUTO AUTO AUTO 
1 CLIENT V1 ^1 <endpoint>^1 <mountpoint>^1</code>
<username>1</sup> <password > ETHA
```
**Note:** If you are using a specific Network RTK system, certain NMEA strings are required to be sent from the rover back to the RTK network. For example, if you are connected to the VRS mount point, the rover is required to send its position to the network in a standard NMEA (National Marine Electronics Association) GGA message. This can be achieved by issuing the following command: LOG NCOMx GPGGA ONTIME 5, until data is received by the caster. For more information about Network RTK options and properties, refer to our *Application Note on Network RTK for OEMV Receivers* found on our website at [http://www.novatel.com/support/knowledge-and-learning/published-papers-and](http://www.novatel.com/support/knowledge-and-learning/published-papers-and-documents/application-notes/)[documents/application-notes/.](http://www.novatel.com/support/knowledge-and-learning/published-papers-and-documents/application-notes/)

The following is an NTRIP Client configuration example without the use of a Network RTK system:

> INTERFACEMODE NCOM1 RTCA NONE OFF RTKSOURCE AUTO ANY PSRDIFFSOURCE AUTO ANY LOG BESTPOS ONTIME 1 (optional) SAVECONFIG

<span id="page-24-1"></span><sup>&</sup>lt;sup>1</sup> For information about published NTRIP casters, refer to this Website:<http://www.rtcm-ntrip.org/home>.

# <span id="page-25-0"></span>**A. ETHERNET COMMANDS AND LOGS**

### **A.1 DNSCONFIG Command**

This command is part of the Ethernet set up. It configures the Domain Name Servers (DNS) so that hostnames can be used instead of IP addresses.

#### **Message ID:** 1244

**Abbreviated ASCII Syntax:** DNSCONFIG number\_of\_DNS\_server IP

#### **Factory Default:**

dnsconfig 0

#### **ASCII Examples:**

DNSCONFIG 2 192.168.1.223 192.168.74.10

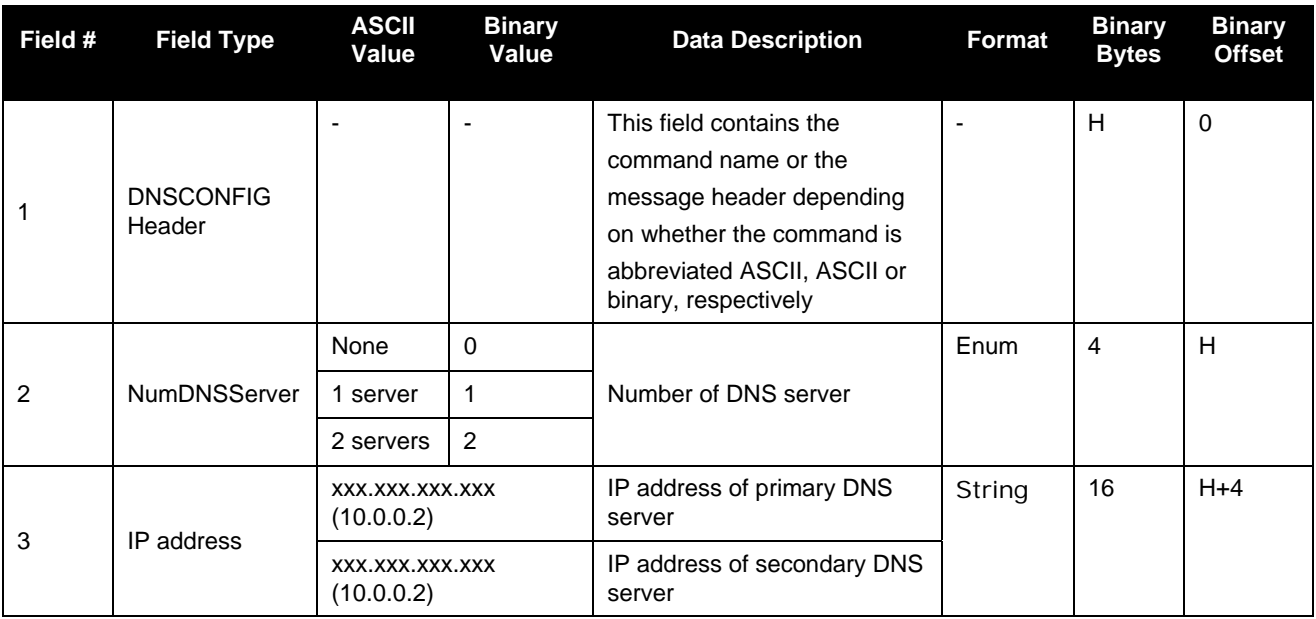

### **A.2 ECHO Command**

This command sets a port o echo.

#### **Message ID:** 1247

**Abbreviated ASCII Syntax:** ECHO [port] [echo]

#### **Factory Default:**

echo com1 off echo com2 off echo com3 off echo aux off echo usb1 off echo usb2 off echo usb3 off echo icom1 off echo icom2 off echo icom3 off echo ncom1 off echo ncom2 off echo ncom3 off

**ASCII Example**: ECHO icom1 on

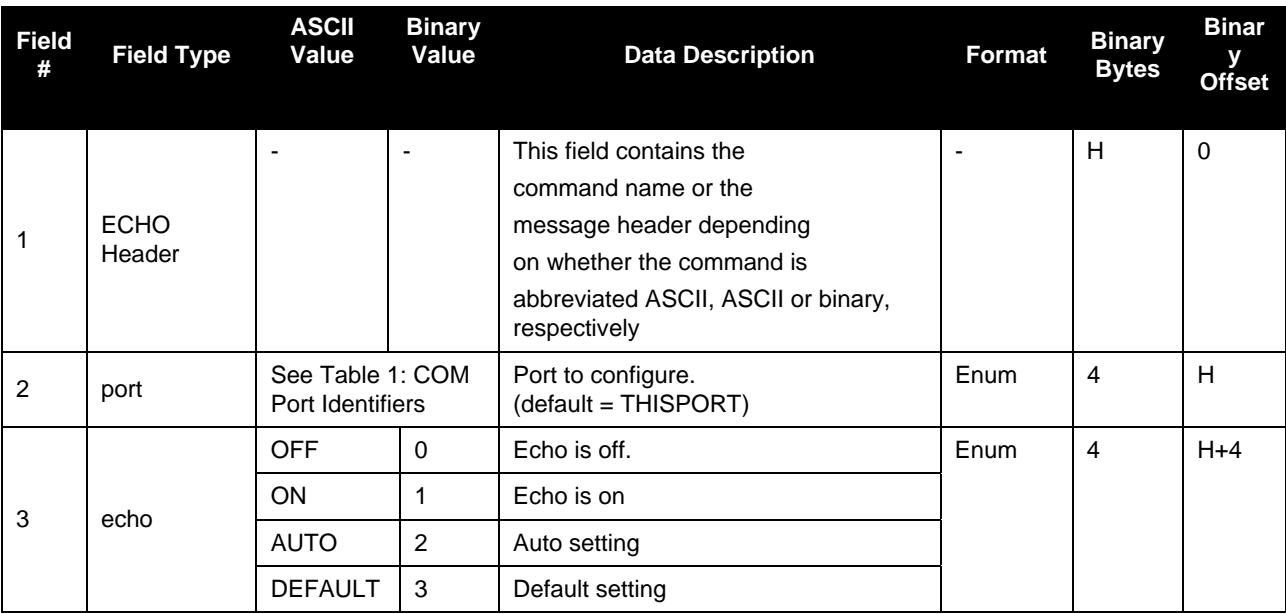

<span id="page-27-0"></span>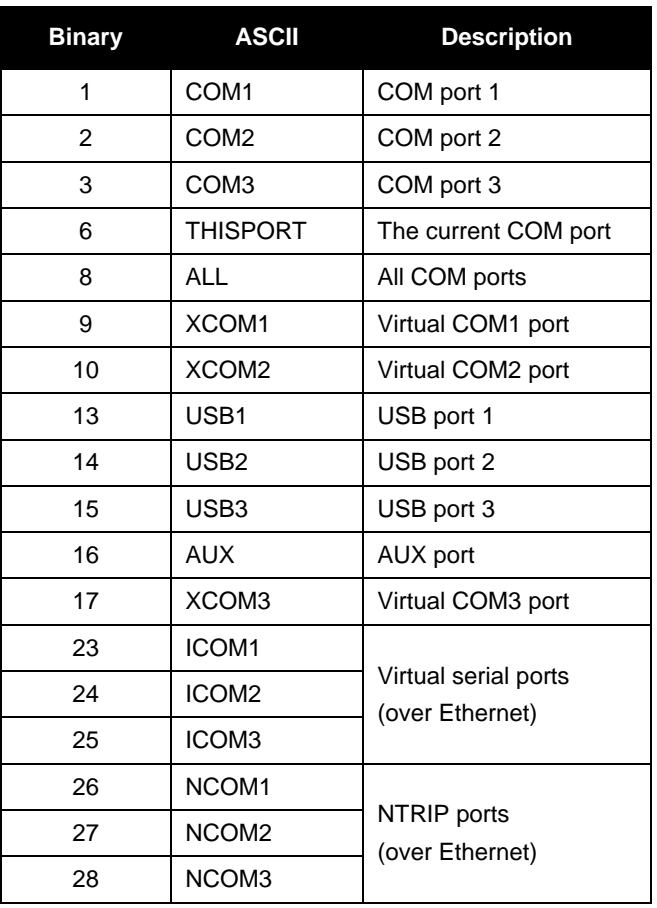

#### **Table 1: COM Port Identifiers**

### <span id="page-28-0"></span>**A.3 ETHCONFIG Command**

This command allows Ethernet physical layer configuration.

#### **Message ID:** 1245

**Abbreviated ASCII Syntax:** ETHCONFIG interface\_name [speed] [duplex] [crossover] [power\_mode]

#### **Factory Default:**

ETHCONFIG etha auto auto auto auto **ASCII Example**: ETHCONFIG etha 100 full mdix normal

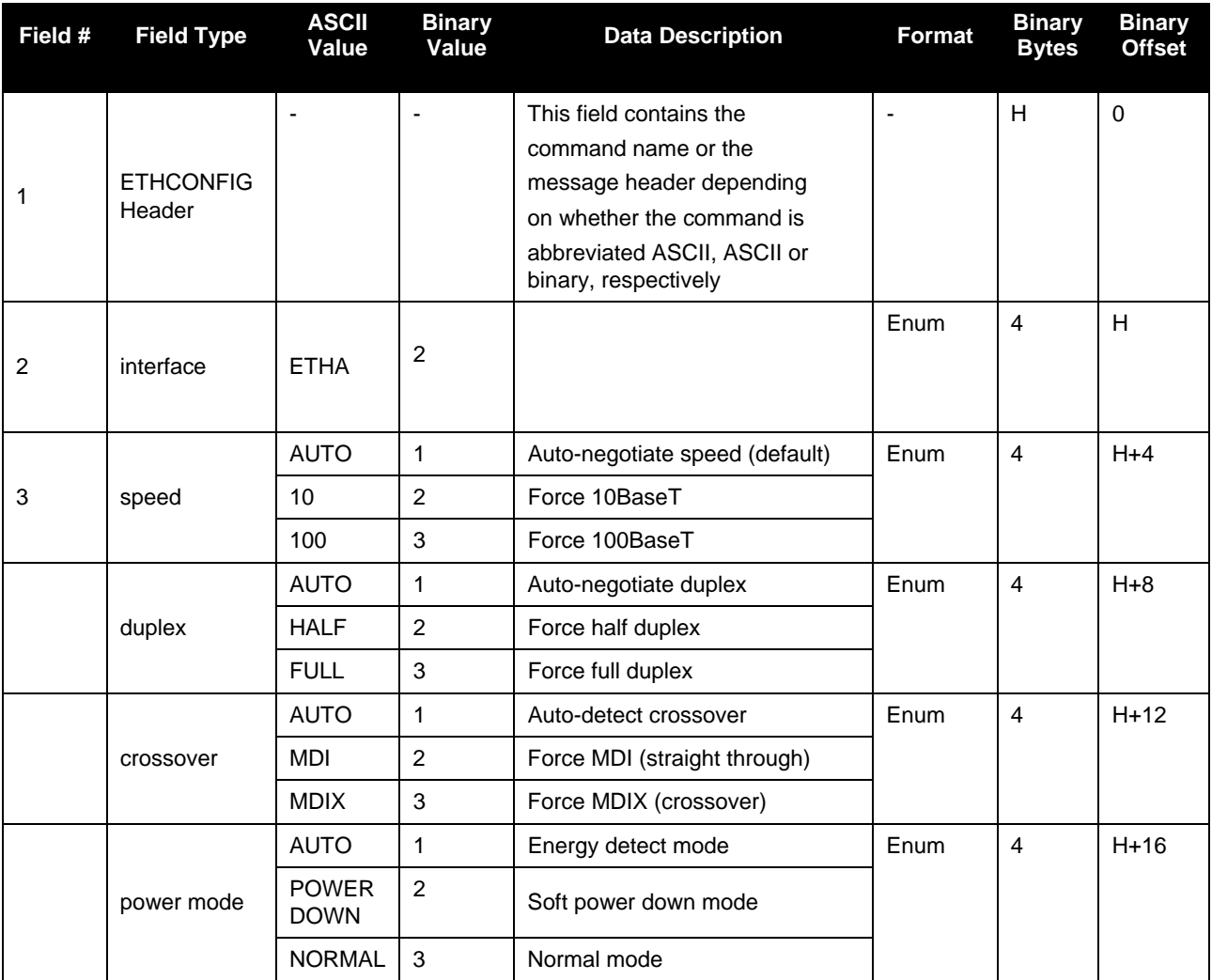

# **A.4 ICOMCONFIG Command**

This command is used for Ethernet set up. It allows you to configure the transport/application layer of the configuration.

#### **Message ID:** 1248

**Abbreviated ASCII Syntax:** ICOMCONFIG [port] protocol [endpoint] [interface name]

#### **Factory Default:**

icomconfig icom1 tcp :3001 icomconfig icom2 tcp :3002 icomconfig icom3 tcp :3003

**ASCII Examples:** ICOMCONFIG ICOM1 TCP :2000 ETHA

**Note:** Due to security concerns, the configuration ICOMCONFIG UDP : 3000 should only be used by customers on a closed system, that is, board to board. NovAtel is not liable for any security breaches that may occur if not used on a closed system.

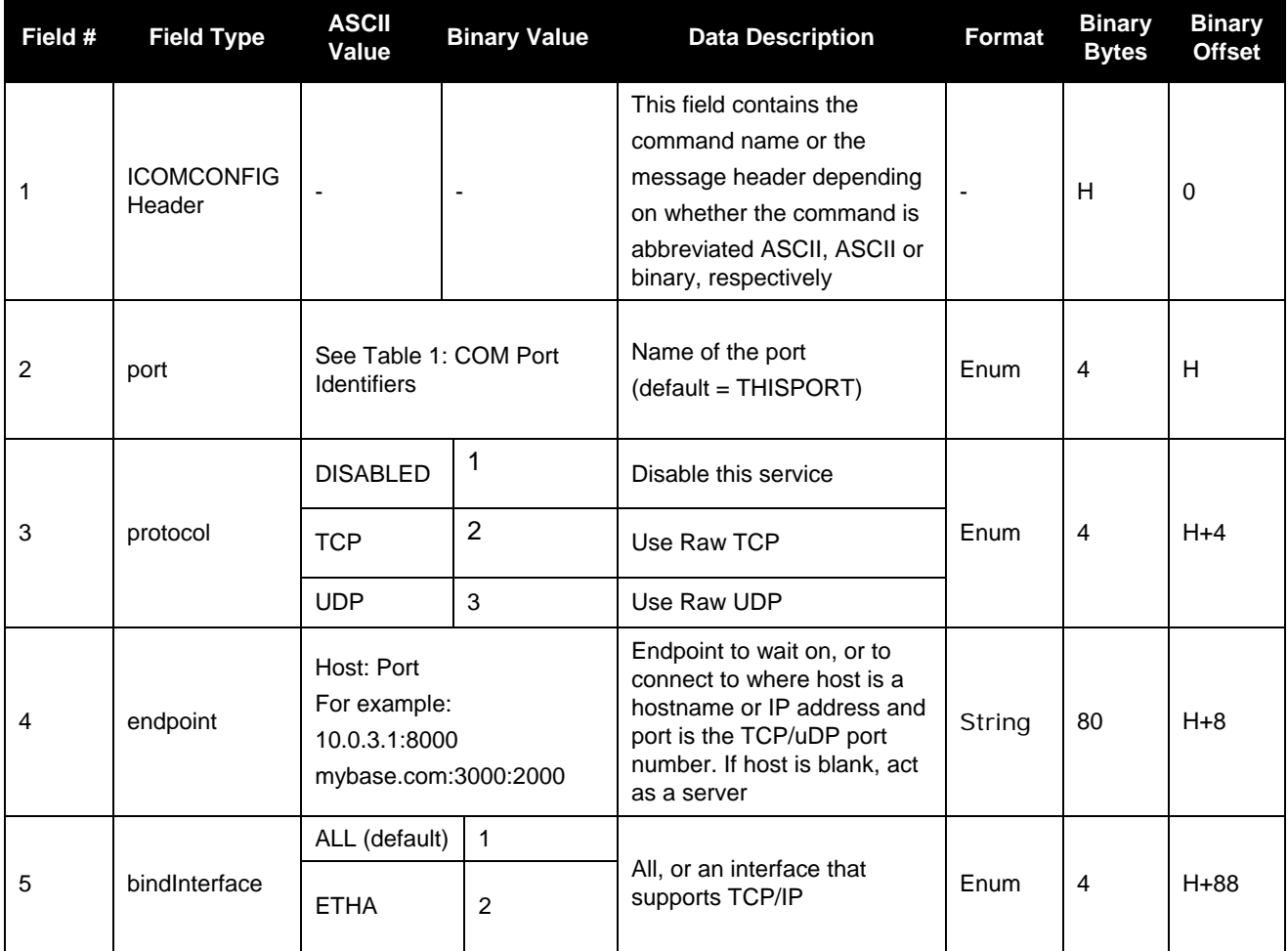

### **A.5 IPCONFIG Command**

This command configures static/dynamic TCP/IP properties for the Ethernet connection.

### **Message ID:** 1243

**Abbreviated ASCII Syntax:** IPCONFIG [interface\_name] address\_mode [IP [mask [gateway]]]

### **Factory Default:**

ipconfig etha dhcp

**ASCII Examples**: IPCONFIG ETHA STATIC 192.168.74.10 255.255.255.0 192.168.74.1

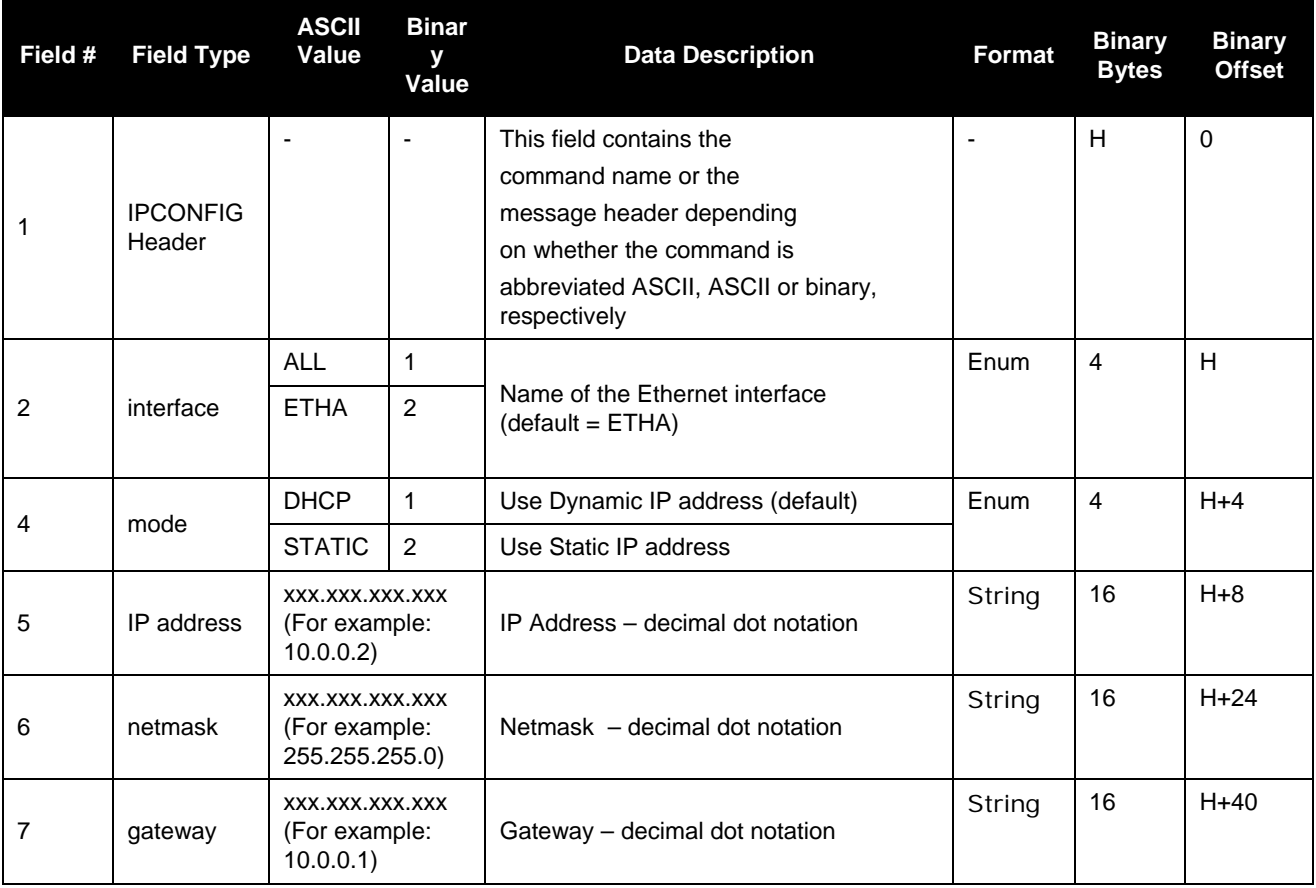

### **A.6 ETHSTATUS Log**

This log provides the current status of the Ethernet ports.

# **Message ID**: 1288

**Log Type:** Async

#### **Recommended Input:** log ethstatusa once

#### **ASCII Example:**

#ethstatusa,com1,0,89.5,finesteering,1609,500138.174,00000000,e89 d,6259;1,etha,"00-21-66-00-05-a2",100\_full\*98d86b04

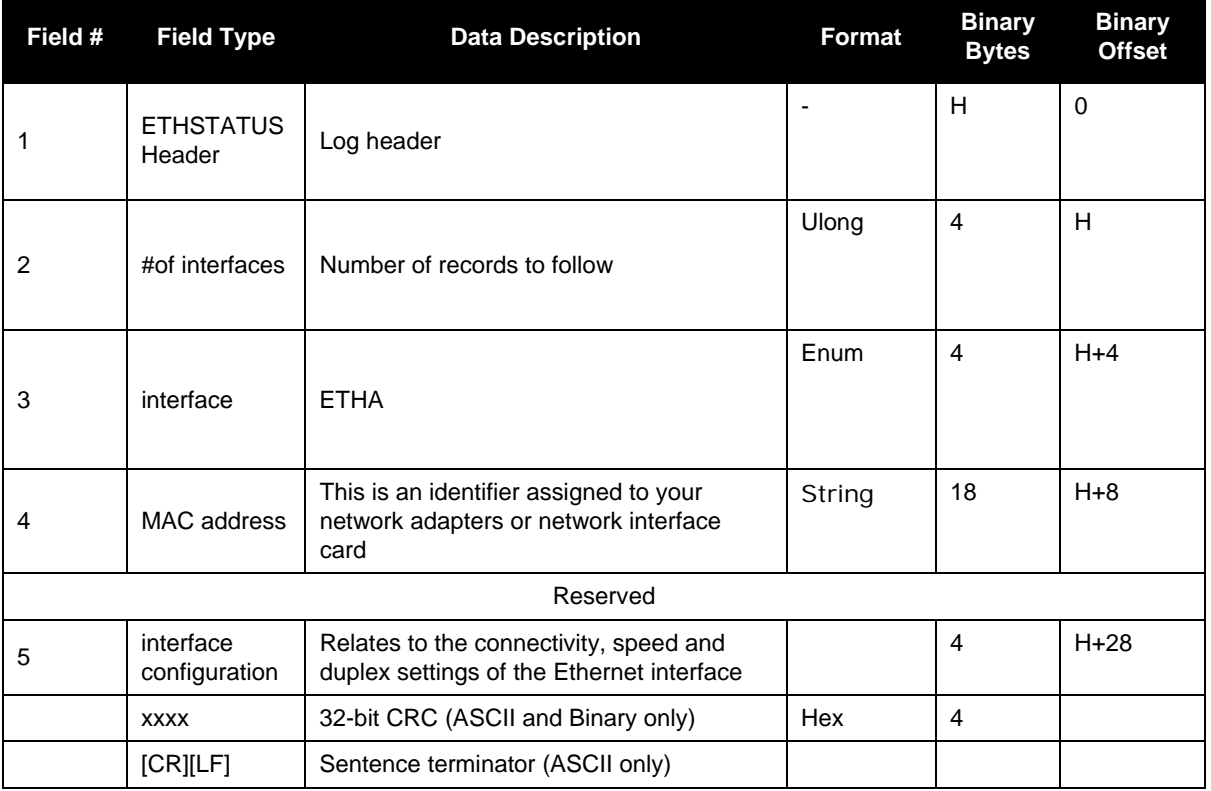

# **A.7 IPSTATUS Log**

This log provides the configuration of IP address, netmask, gateway and a list of DNS servers currently in use.

#### **Message ID:** 1289

**Log Type:** Async

**Recommended Input:** log ipstatus once

#### **ASCII Example:**

#ipstatusa,com1,0,90.5,finesteering,1609,500464.121,00000000,7fe2 ,6259;1,etha,"10.4.44.131","255.255.255.0","10.4.44.1",1,"198.161 .72.85"\*ec22236c

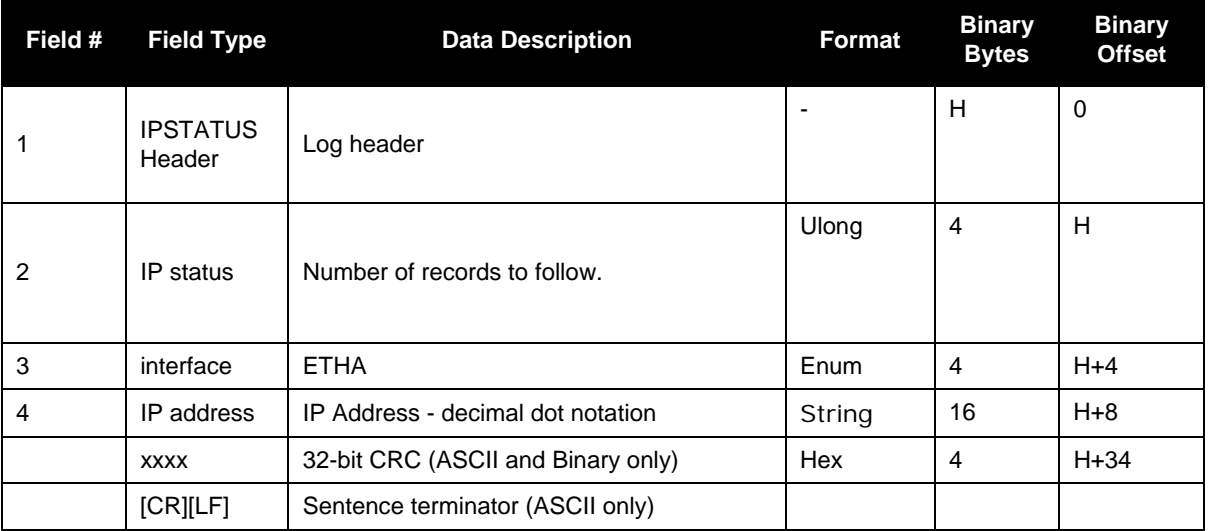

# <span id="page-33-0"></span>**B. CAT5 CROSS-OVER ETHERNET CABLE WIRING SCHEMATIC**

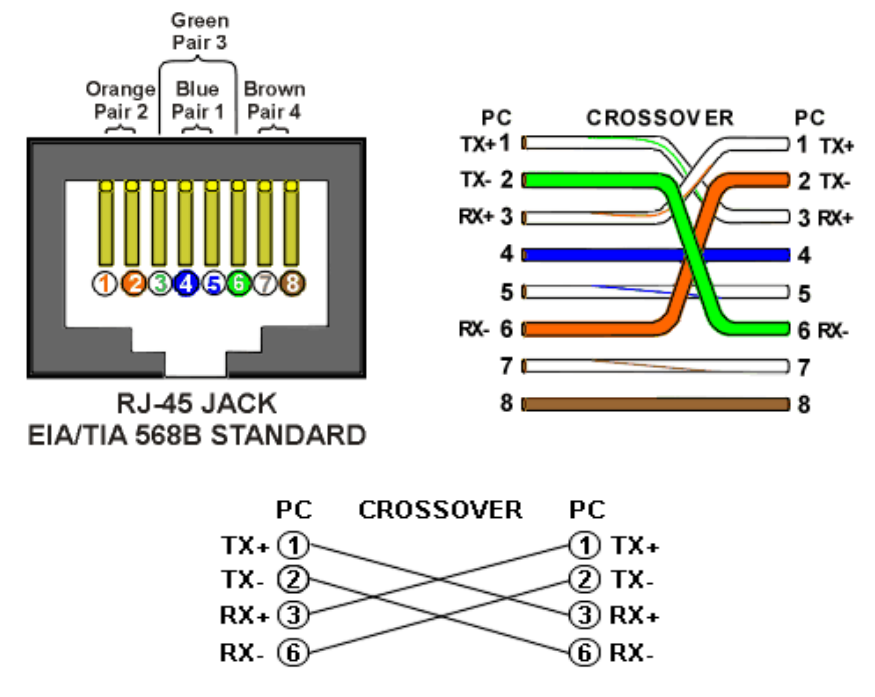

**Figure 5: CAT5 Cross-over Ethernet Cable Pin Out Diagram**